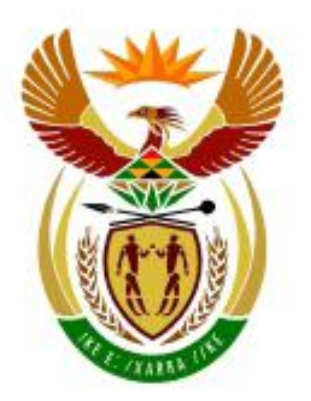

# higher education<br>& training

Department: **Higher Education and Training REPUBLIC OF SOUTH AFRICA** 

N260**(A)**(N14)H

# **NASIONALE SERTIFIKAAT**

# **GEREKENARISEERDE FINANSIËLE STELSELS N6**

(6030186)

# **14 November 2018 (X-Vraestel) 09:00–12:00**

**Hierdie vraestel bestaan uit 13 bladsye.**

# **DEPARTEMENT VAN HOËR ONDERWYS EN OPLEIDING REPUBLIEK VAN SUID-AFRIKA**

### NASIONALE SERTIFIKAAT GEREKENARISEERDE FINANSIËLE STELSELS N6 TYD: 3 UUR PUNTE: 200

#### **INSTRUKSIES AAN KANDIDATE EN EKSAMENOPSIENERS**

KANDIDATE HET 10 MINUTE OM DEUR DIE VOLGENDE INSTRUKSIES TE LEES.

- 1. Beantwoord AL die vrae.
- 2. Lees AL die vrae aandagtig deur.
- 3. Nommer die antwoorde volgens die nommeringstelsel wat in hierdie vraestel gebruik is.
- 4. Gebruik die font Arial of Calibri 10 of 12 vir sigbladvrae.
- 5. Die tyd wat vir hierdie vraestel toegewys is, is 3 ure. GEEN ekstra tyd sal vir drukwerk verleen word nie.
- 6. Stoor jou werk gereeld om te voorkom dat dit verlore raak in die geval van 'n kragonderbreking of rekenaarprobleme. Slegs die werklike verlore tyd sal deur die eksamenopsiener bygevoeg word. Geen bykomende tyd sal toegelaat word om verlore werk oor te doen nie.
- 7. Elke antwoord moet op 'n aparte vel papier gedruk word, en net op die EEN kant van die papier.
- 8. Rangskik die DRUKSTUKKE in dieselfde volgorde as die vrae in die vraestel. Punte sal afgetrek word indien die DRUKSTUKKE nie in die korrekte volgorde is nie.
- 9. Slegs EEN DRUKSTUK per instruksie moet ingehandig word. Indien meer as EEN DRUKSTUK van dieselfde vraag ingehandig word, sal slegs die eerste DRUKSTUK nagesien word. Punte sal vir ekstra drukstukke afgetrek word.
- 10. Jou EKSAMENNOMMER moet op ALLE DRUKSTUKKE gedruk word. GEEN DRUKSTUKKE sonder 'n eksamennommer of met 'n handgeskrewe nommer sal nagesien word nie.
- 11. Aan die einde van die eksamensitting moet ALLE DRUKSTUKKE wat nagesien moet word in die EKSAMENLêER geplaas en aan die eksamenopsiener oorhandig word. ALLE ekstra (FOUTIEWE) DRUKSTUKKE moet ook aan die eksamenopsiener oorhandig word. GEEN DRUKSTUKKE mag uit die eksamenlokaal geneem word nie.
- 12. GEEN eksamenvraestel mag uit die eksamenlokaal geneem word nie, maar moet ingehandig word. Die vraestelle kan aan die kandidate terugbesorg word nadat al die eksamensittings afgehandel is.
- 13. GEEN kandidaat mag sy/haar werk vir 'n ander kandidaat druk of sy/haar werk aan 'n ander kandidaat beskikbaar stel of toegang tot 'n ander kandidaat se werk verkry nie. Enige poging om inligting te verkry van of oor te dra na 'n ander kandidaat op watter manier ook al, is 'n oortreding van die eksamenreëls en sal in 'n ernstige lig beskou word.
- 14. Indien 'n kandidaat gedurende die eksamensitting van een rekenaar na 'n ander verskuif, moet die eksamenopsieners 'n verslag skryf waarin hulle die rede vir die skuif verduidelik en dit in die kandidaat se lêer insluit. DRUKSTUKKE met verskillende watermerke in dieselfde lêer is nie aanvaarbaar nie en sal as 'n onreëlmatigheid hanteer word.
- 15. Aan die einde van elke eksamensitting moet die eksamenopsieners AL die kandidate se antwoorde (Excel en Pastel) van die rekenaars/ hardeskywe/netwerk uitvee voordat kandidate vir die volgende sitting in die eksamenlokaal toegelaat word.
- 16. Werk netijes.

## **WAG VIR DIE INSTRUKSIE VAN DIE EKSAMENOPSIENER VOORDAT JY OMBLAAI.**

#### **VRAAG 1: PASTEL**

- 1.1 Jy is die nuwe rekenmeester van Arrow Retailers en moet die rekeninge op die PASTEL-program rekenariseer.
	- 1.1.1 Skep 'n nuwe stel rekeninge genaamd ARROW.

Moet NIE die 'setup assistant' gebruik nie.

Kies File, New New Company Name: ARROW Klik op START NEW COMPANY **CREATE** Skep die volgende onder die "setup menu":

#### *COMPANY PARAMETERS*:

Naam van die onderneming: Arrow (tik jou eie EKSAMEN-NOMMER hier in) Gebruik SHIFT+CONTROL+T (indien nodig). Verwyder die merkie by *Use Multi-Currency* op die *Multi-Currency Tab*. OK.

#### *Report Writer-***kategorieë**:

- 1 Kapitaal
- 2 Vaste bates
- 3 Bedryfsbates
- 4 Bedryfslaste
- 5 Langtermynlaste
- 6 Koste van verkope
- 7 Uitgawes
- 8 Verkope
- 9 Inkomste

**INVOERTIPES (***entry types)*: Algemene Joernaal (Dt)

**FINANSIËLE TYDPERK**: 1 Maart tot 28 Februarie

Hierdie jaar se tydperke: Stel slegs tydperk 1 op (01/03/17 tot 31/03/17) en kies dan Use end date en klik op Create.

Verlede jaar se tydperke: Stel slegs tydperk 12 op (01/02/17 tot 28/02/17), druk OK.

BELASTING (BTW): Moet NIE belasting gebruik nie.

**LET WEL:** MOET NIKS ANDERS ONDER 'SETUP' OPSTEL NIE.

BELANGRIK: Indien jou EKSAMENNOMMER nie op AL die DRUKSTUKKE verskyn nie, sal geen punte toegeken word nie.

1.1.2 Skep die volgende algemenegrootboek-rekeninge. Gebruik die gegewe rekeningnommers en verbind elke rekening met die regte kategorie van verslagskrywers.

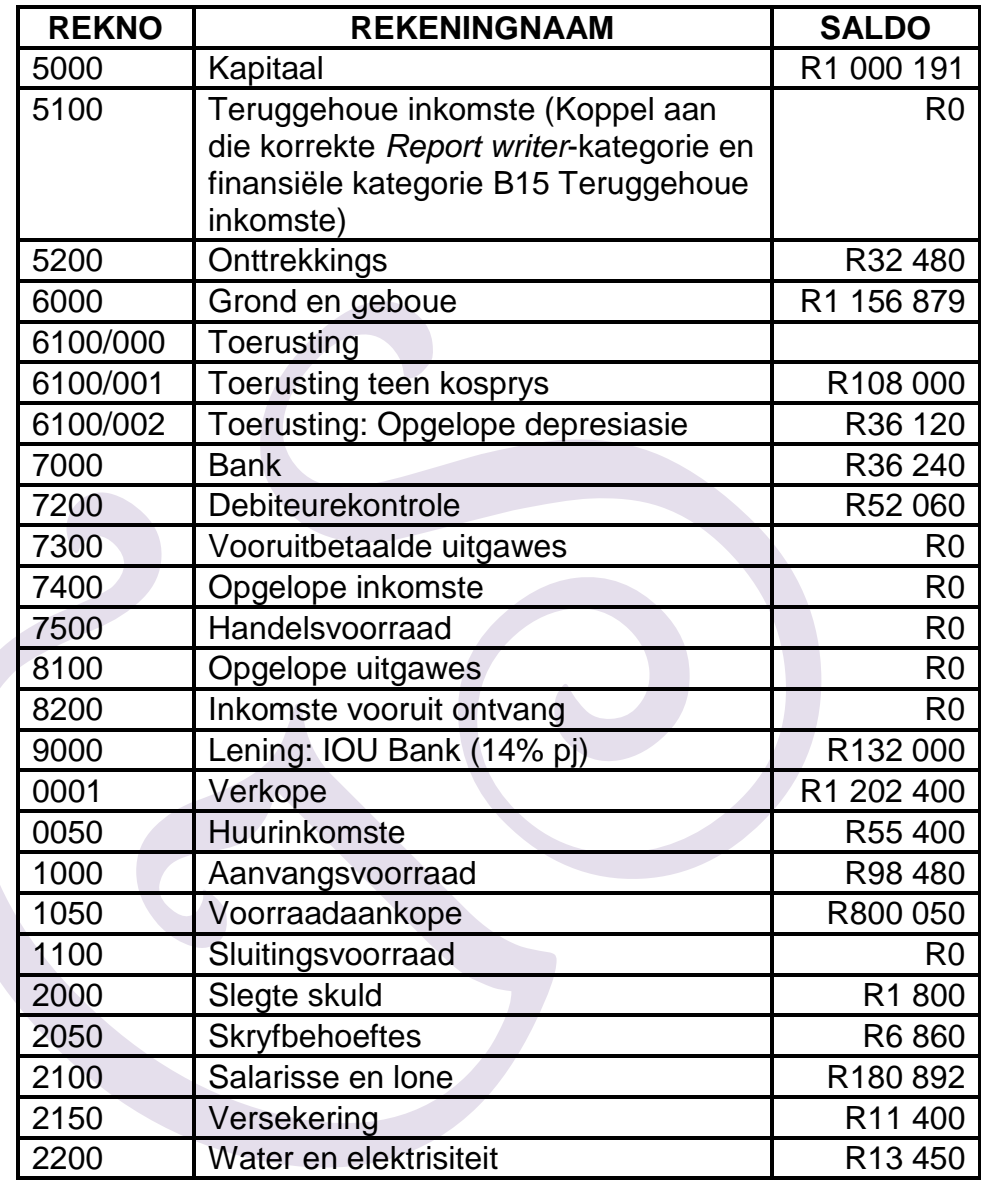

- 1.1.3 Gebruik die algemene joernaal om die saldo's gegee in VRAAG 1.1.2 op 28 Februarie 2017, tydperk 12 van verlede jaar, vas te lê. Gebruik GJ12 as verwysing en Saldo as beskrywing. Let asseblief op dat die bankrekening oortrokke was. Hierdie joernaalbondel moet balanseer. Gebruik Balance Control (rekeningnommer 9999) as 'n balanseerrekening slegs indien jy nie die bondel kan laat balanseer nie.
- 1.1.4 Pos (*update)* die algemene joernaal na die algemene grootboek oor. Moet NIE die algemenejoernaal-bondellys uitdruk nie.
- 1.1.5 Maak 'n DRUKSTUK van die *Entry Type Details* van die algemene joernaal vir Februarie 2017, tydperk 12 van verlede jaar. *Show generated items – Yes*.
- 1.2 1.2.1 Gebruik die algemene joernaal om die aanpassings hier onder gegee op 28 Februarie 2017 te joernaliseer, tydperk 12 van verlede jaar. Ignoreer BTW. Gebruik MEMO1, MEMO2, en. as verwysing en voorsien geskikte beskrywings. Indien 'n nuwe rekening geskep moet word, volg die nommerstruktuur wat in VRAAG 1.1.1 gebruik is.
	- (a) 'n Debiteur, Paul Price, het verdwyn en sy skuld moet as oninvorderbaar afgeskryf word, R1 200.
	- (b) Die huur het op 1 Desember 2016 met R200 gestyg. Die huur is ontvang tot op 31 Maart 2017.
	- (c) Die lening van IOU Bank is in 2015 gemaak. Op 1 September 2016 is R9 000 terugbetaal. die rente vir die jaar is nog nie betaal nie.
	- (d) 'n Versekeringspremie van R9 840 is op 1 April 2016 betaal, en verval op 31 Maart 2017.
	- $(e)$ Volgens 'n fisiese voorraadopname op 28 Februarie 2017 het handelsvoorraad voorhande R96 930 bedra.
	- 1.2.2 Maak 'n drukstuk van die algemenejoernaal-bondellys van die aansuiwerings (aanpassings) met kontra-rekeninge op 28 Februarie 2017.
	- 1.2.3 Boek die algemene joernaal oor na die algemene grootboek (werk  $\mathsf{dit}\;\mathsf{by}$ ). (21)

1.3 1.3.1 Gebruik die verslagskrywer om die volgende proefbalans te skep. (Skep 'n nuwe verslag na nuuts af.)

Gebruik die volgende verslagformaat:

VERSLAGOPSKRIFTE

Reël 1: Tik jou EKSAMENNOMMER Reël 2: PROEFBALANS VAN ARROW RETAILERS Reël 3: ON #S

*INDEX DESCRIPTION*: MY PROEFBALANS *REPORT TYPE*: Gebruik gedefinieer User defined (U) *ROUNDING*: Geen Afronding *NOTE REFERENCE COLUMN*: Nee *OMIT STANDARD HEADINGS*: Nee

Stoor die verslagopskrifte.

#### **VERSLAGKOLOMME**

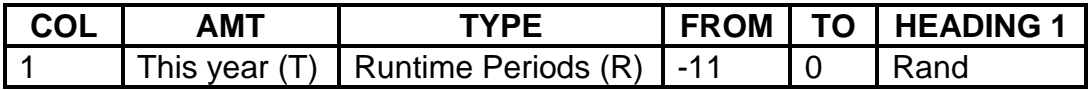

Stoor die verslagkolomme.

#### VERSLAGREËLS

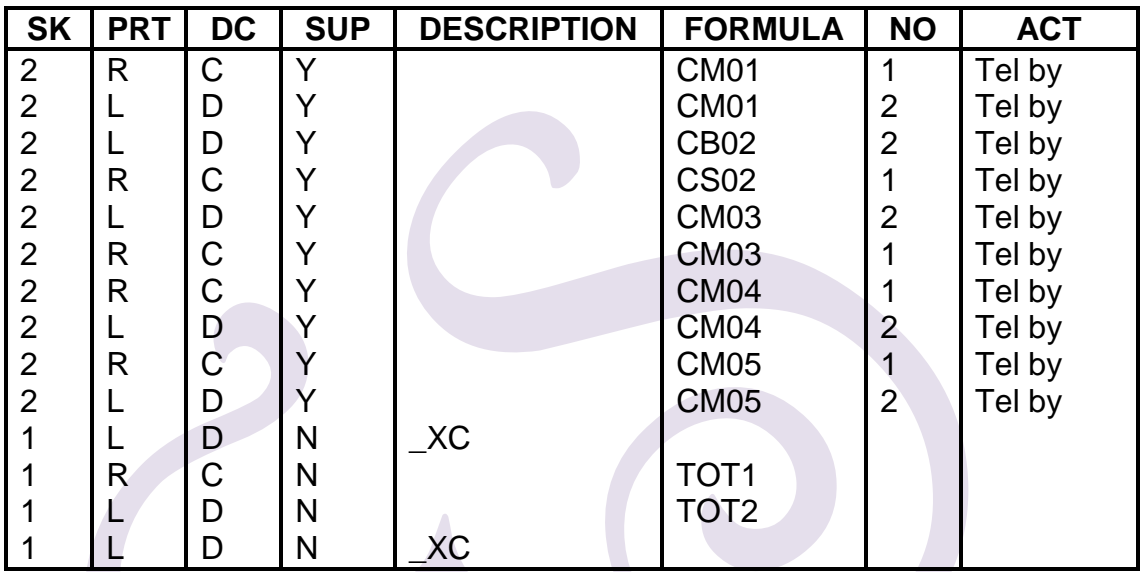

Stoor die verslagreëls.

1.3.2 Gebruik die *Report Writer Assistant* om die PROEFBALANS te druk (wat in vraag met *Index Description* MY TRIAL BALANCE geskep is) op 1 Maart 2017 met AMOUNTS (Run). *Show Zero Lines – No*.

(Hierdie verslag moet in Pastel gedruk word.)

Maak seker jy druk jou eie verslag, aangesien geen punte toegeken sal word indien jy een van die bestaande Pastel-verslae druk en inhandig nie.)

(23)

(10) **[75]**

- 1.4 1.4.1 Gebruik die *Budget Assistant* om 'n begroting op te stel vir slegs die uitgawes (koste van verkope uitgesluit) vir die finansiële jaar geëindig 28 February 2018.
	- 1.4.2 Kopieer verlede jaar se werklike bedrae oor na vanjaar se begroting.
	- 1.4.3 Verhoog die uitgawes met 8%, en rond af tot die naaste R10.
	- 1.4.4 Maak 'n DRUKSTUK van hierdie begroting slegs vir uitgawes vir die jaar geëindig 28 Februarie 2018. *Print zero amounts – Yes*.

#### **VRAAG 2: SIGBLAD**

ISIDINGO vervaardig gietysterpotte en braairoosters. Hulle het die volgende inligting op 30 June 2018 verskaf:

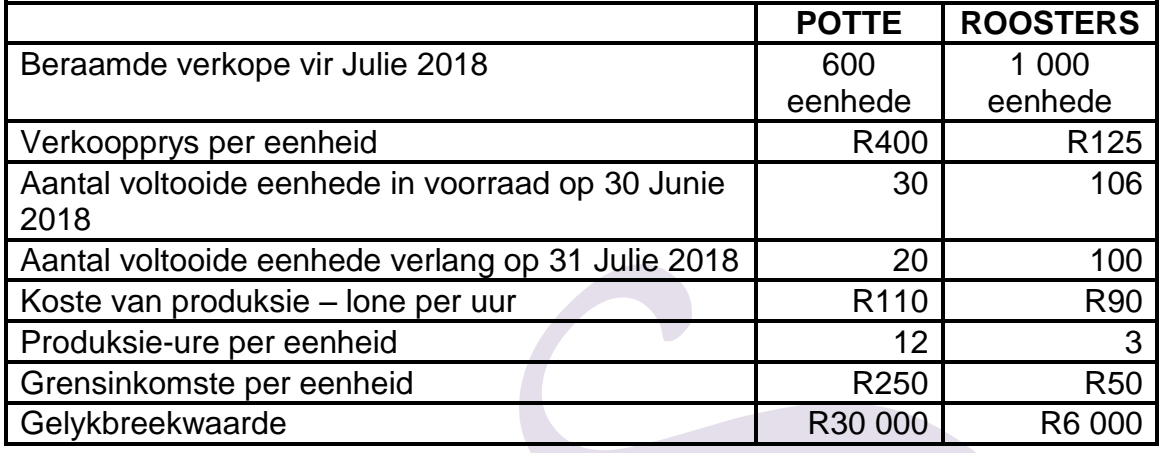

#### **VRAAG 2.1: BEGROTINGS**

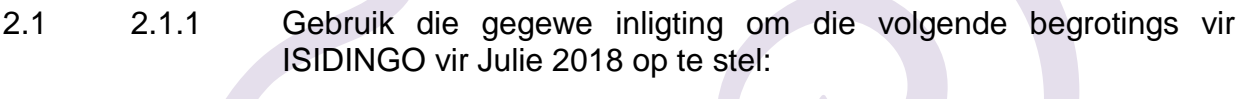

- (a) Produksiebegroting in eenhede
- (b) Arbeidsbegroting in rand
- 2.1.2 Tik 'n begrotingsformaat in woorde en toon alle berekenings duidelik.
- 2.1.3 Vertoon BEDRAE as heelgetalle met die R-geldeenheidteken.
- 2.1.4 Voeg jou EKSAMENNOMMER (links) en DRUKSTUK 5 (regs) as 'n kopskrif in.
- 2.1.5 Stoor die dokument as BUDGET.
- 2.1.6 Druk op EEN portretbladsy.

(17)

#### **VRAAG 2.2: GELYKBREEK-BEREKENINGS**

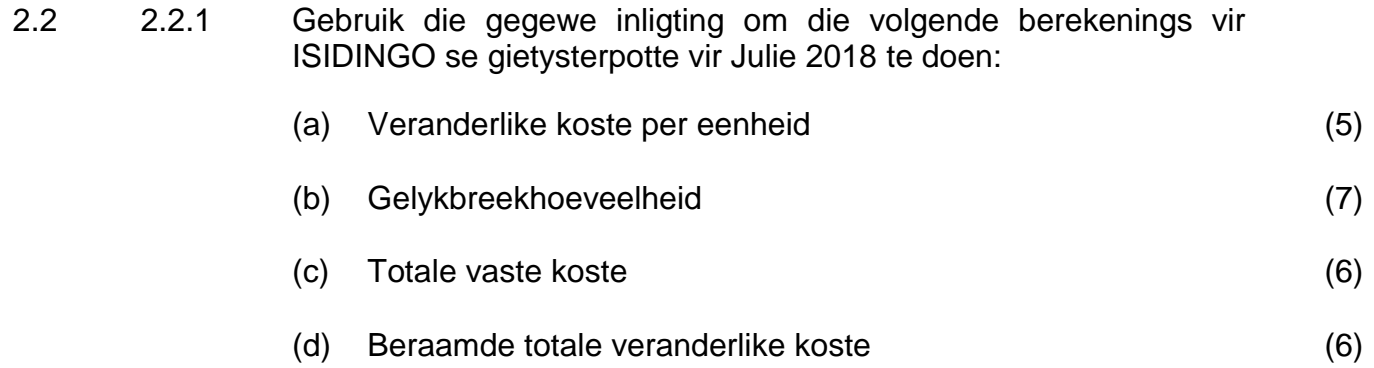

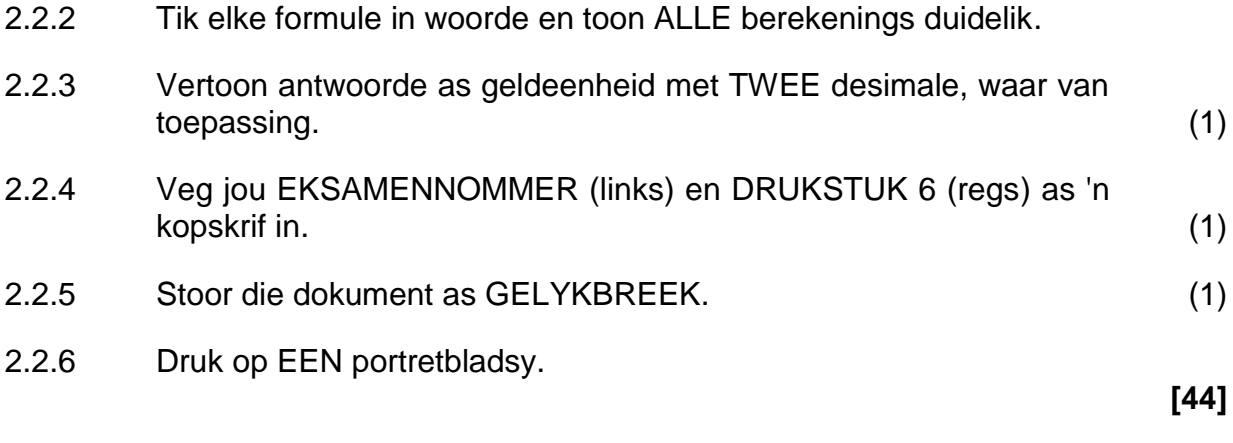

#### **VRAAG 3: SIGBLAD**

#### **VRAAG 3.1: GEVORDERDE EXCEL**

G. Zamdela koop bederfbare voedselitems wat hy by sy spazawinkel gaan verkoop. Hy het opgemerk dat die bederfbare voedsel selde teen die vervaldatum uitverkoop, en vra jou om 'n sigblad op te stel om die verkwisting van voorraad wat gedurende die twee weke geëindig 10 Maart 2018 gekoop is, te ondersoek.

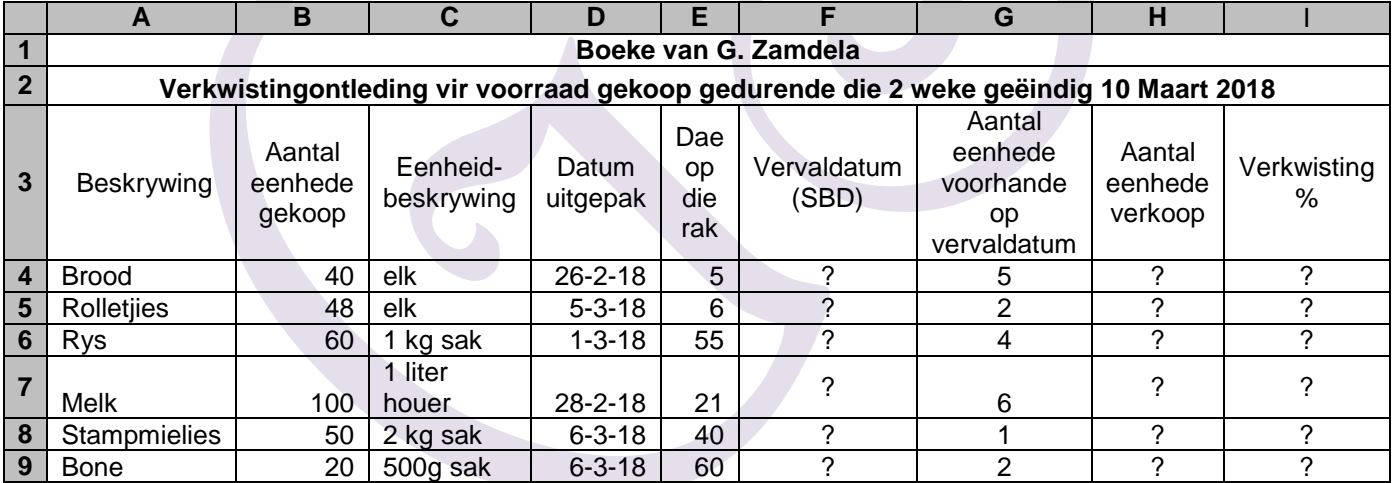

- 3.1 3.1.1 Tik die volgende sigblad presies net so oor. Moet NIE die kolomen die ry-opskrifte in die geskakeerde areas intik nie. Dit is slegs 'n aanduiding van die kolomme en rye wat gebruik moet word.
	- 3.1.2 Sentreer die hoofopskrif (in ry 1 en 2) oor die wydte van die sigblad. Vertoon hierdie opskrif in vetdruk.
	- 3.1.2 Sentreer die kolomopskrifte in ry 3 horisontaal en vertikaal soos getoon, en omvou ('wrap') waar nodig.
	- 3.1.4 Gebruik die datumfunksie om die datums in kolom D in presies dieselfde formaat soos aangedui te vertoon.
	- 3.1.5 Gebruik 'n formule en selverwysings om die vervaldatum ('sell-by date' of SBD) in sel F4 te bereken en kopieer hierdie formule na ry 5–9 (waar ? verskyn).
- 3.1.6 Gebruik 'n formule en selverwysings om die aantal eenhede verkoop in sel H4 te bereken en kopieer hierdie formule na ry 5–9 (waar ? tans is).
- 3.1.7 Gebruik 'n formule en selverwysings om die verkwisting-% in sel 14 te bereken en kopieer hierdie formule na ry 5–9 (waar ? verskyn). Die verkwisting-% word bereken as die aantal eenhede voorhande op die vervaldatum, gedeel deur die aantal eenhede aangekoop. Vertoon ALLE antwoorde in kolom 1 as % met EEN desimaal.
- 3.1.8 Voeg enige netjies horisontale en vertikale reëls in om die sigblad se voorkoms te verbeter.
- 3.1.9 Voeg jou EKSAMENNOMMER as 'n linkerkantse kopskrif ('header') in en DRUKSTUK 7 as 'n regterkantse kopskrif.
- 3.1.10 Stoor die sigblad as GEVORDERD.
- 3.1.11 Druk die sigblad op EEN portretbladsy.

(19)

#### **VRAAG 3.2: GRAFIEK**

- 3.2 3.2.1 Gebruik die sigblad in VRAAG 3.1 om 'n sirkelgrafiek op 'n aparte bladsy te teken om die dae op die rak van die SES voedselitems wat in die verkwistingontleding aangedui word, te vergelyk.
	- 3.2.2 Voeg die volgende opskrifte bo die grafiek in (nie as 'n kopskrif nie) oor DRIE reëls soos hier onder aangedui:

#### G. ZAMDELA DAE OP DIE RAK (Tik jou EKSAMENNOMMER hier)

- 3.2.3 Moet NIE 'n sleutel ('legend') toon nie.
- 3.2.4 Toon die kategorienaam en die % langs elke segment van die grafiek.
- 3.2.5 Vergroot ('explode') die grootste segment om aan te dui watter produk die meste dae op die rak het.
- 3.2.6 Stoor die grafiek as SIRKEL.
- 3.2.7 Voeg DRUKSTUK 8 as 'n gesentreerde voetskrif in
- 3.2.8 Druk die grafiek op 'n aparte landskap-bladsy.

(13)

#### **VRAAG 3.3: FORMULES**

- 3.3 3.3.1 Skakel die sigblad van VRAAG 3.1 om om die formules te vertoon in plaas van die waardes.
	- 3.3.2 Pas kolomwydtes aan sodat die sigblad op EEN landskapsbladsy pas. Maak seker dat al die inligting sigbaar is.
	- 3.3.3 Moet NIE die opsie gebruik om alles op een bladsy in te pas nie, omdat GEEN punte toegeken sal word as die drukstuk kleiner as 100% gedruk is, of nie in Arial of Calibri 10 of 12 is ni.
	- 3.3.4 Sorteer die sigblad in 'n dalende volgorde volgens die aantal eenhede voorhande teen die vervaldatum. As daar meer as een item met dieselfde waarde is, moet daardie items alfabeties sorteer word.
	- 3.3.5 Vertoon die ry- en kolomopskrifte. Moet NIE hierdie opskrifte tik nie.
	- 3.3.6 Verberg ('hide') die aantal eenhede uitgepak (kolom B), die eenheidsbeskrywing (kolom C) en die dae op die rak (kolom E).
	- 3.3.7 Verander die kopskrif na DRUKSTUK 9.
	- 3.3.8 Stoor die veranderde dokument as FORMULES.
	- 3.3.9 Maak 'n drukstuk met ry- en kolomopskrifte op EEN landskapbladsy.

(14) **[46]**

#### **VRAAG 4: SIGBLAD**

#### **VRAAG 4.1: ARBEID**

MAMELODI BUILDERS het die inligting hier onder verskaf oor hul kantoorbestuurder, S. Filander, vir die week geëindig 18 Mei 2018.

'n Normale werksweek is 8 uur per dag, van Maandag tot Vrydag, teen R250 per uur.

Oortyd word verdien teen 150% van die normale tarief vir enige ure meer as 8 uur per dag of wat op 'n Saterdag gewerk word.

**LET WEL:** Indien me Filander minder as 8 uur op enige weeksdag werk, moet daardie ure oop 'n Saterdag teen die normale tarief ingehaal word. Ekstra ure op daardie Saterdag sal steeds teen die oortydtarief betaal word.

#### **VERLANG:**

4.1 4.1.1 Gebruik die klokkaart hier onder S. Filander se ure vir die week geëindig 18 Mei 2018 te bereken.

Klokkaart van S. Filander vir die week geëindig 18 Mei 2018

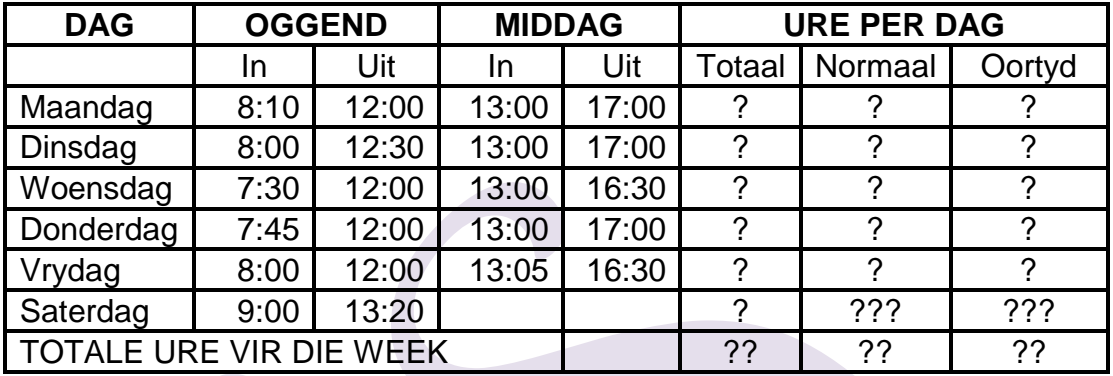

- 4.1.2 Tik die tye in en tye uit presies soos in die voorbeeld in.
- 4.1.3 Gebruik FORMULAE en CELL REFERENCES om die ontbrekende bedrae in te vul (waar ? verskyn).
- 4.1.4 Vertoon die TOTALE URE VIR DIE WEEK as 'n algemene syfer, nie as tyd nie (waar ?? verskyn). Onthou om die waarde met 24 te vermenigvuldig voordat jy die formaat na algemeen verander.
- 4.1.5 Dui aan watter deel van die Saterag-ure teen die normale arief en watter teen die oortydtarief betaal sal word (waar ??? verskyn).
- 4.1.6 Voeg horisontale en vertikale reëls in.
- 4.1.7 Voeg jou EKSAMENNOMMER (links) en DRUKSTUK 10 (regs) as 'n kopskrif in.
- 4.1.8 Stoor die dokument as LONE.
- 4.1.9 Druk op EEN landskap-bladsy.

(22)

#### **VRAAG 4.2: KONTRAKTE**

MAMELODI BUILDERS het ook die inligting hier onder oor een van hul kontrakte verskaf.

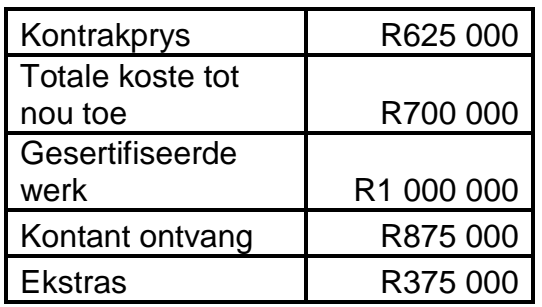

**LET WEL:** Die retensiegeld moet as 'n voorsiening vir verborge gebreke hanteer word. Die res van die wins moet na die wins-en-verliesrekening oorgedra word.

#### VERLANG:

4.2 4.2.1 Stel 'n kontrak-kostestaat op in die boeke van MAMELODI BUILDERS volgens die voorbeeld hier onder:

Kontrak-kostestaat

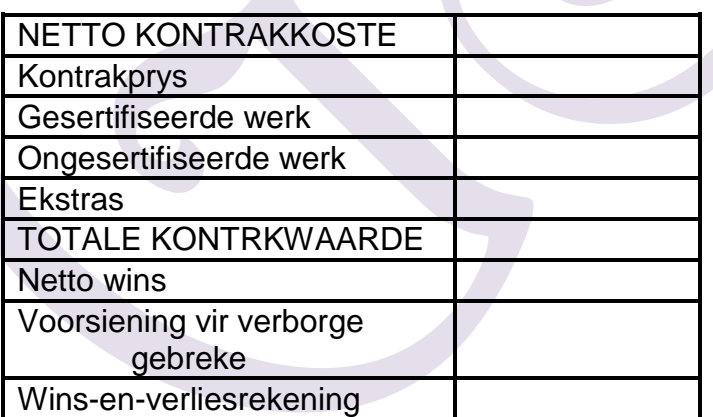

- 4.2.2 Vertoon ALLE bedrae met TWEE desimale.
- 4.2.3 Voeg enige netjiese horisontale en vertikale reëls in.
- 4.2.4 Voeg jou EKSAMENNOMMER (links) en DRUKSTUK 11 (regs) as 'n kopskrif in.
- 4.2.5 Stoor die dokument as KONTRAK.
- 4.2.6 Druk op EEN portretbladsy.

(13) **[35]**